# Introduction to Galaxy (answers to questions)

Stéphanie Le Gras (slegras@igbmc.fr)

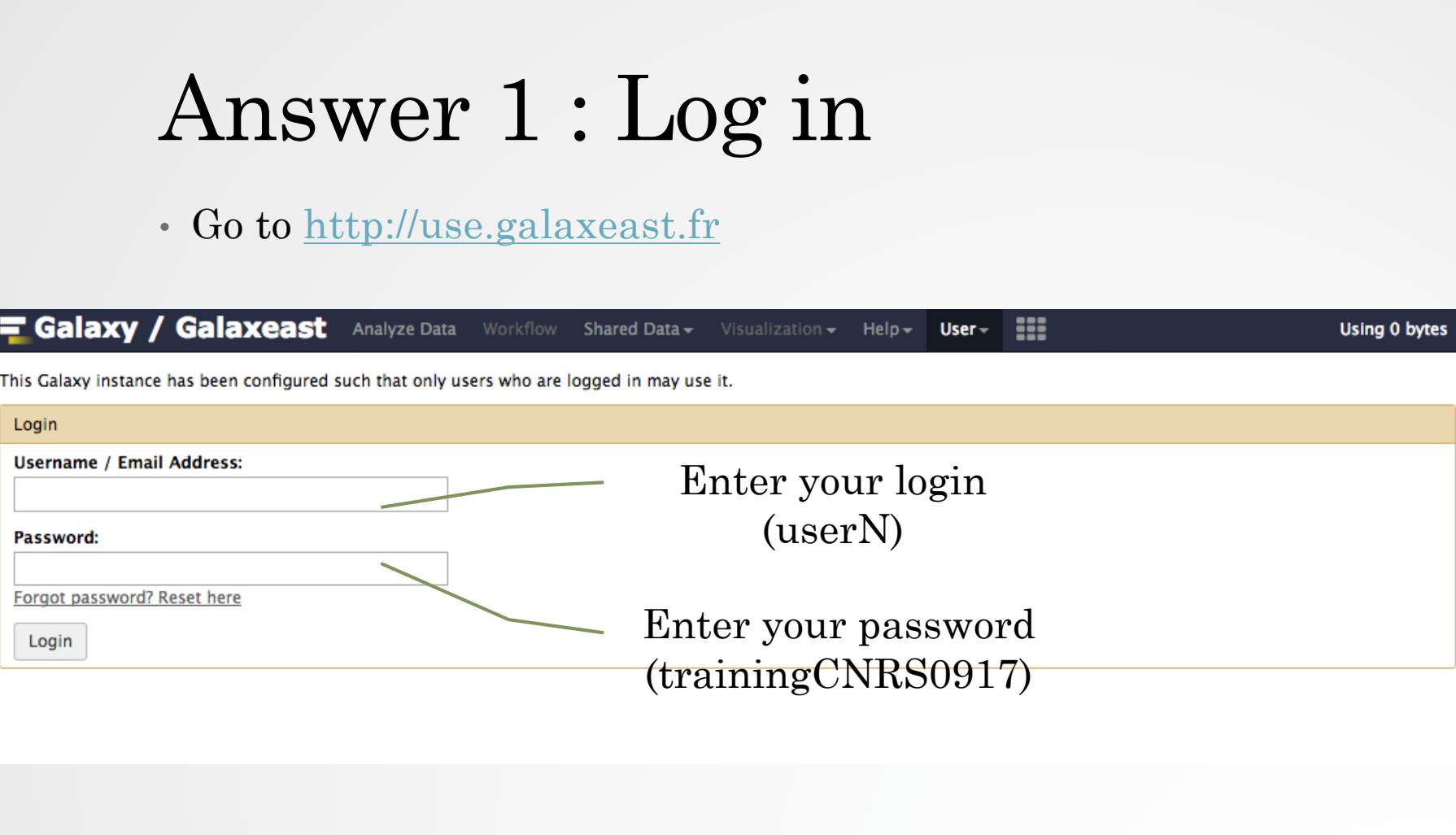

## Answer 2 : History

• Create a new history

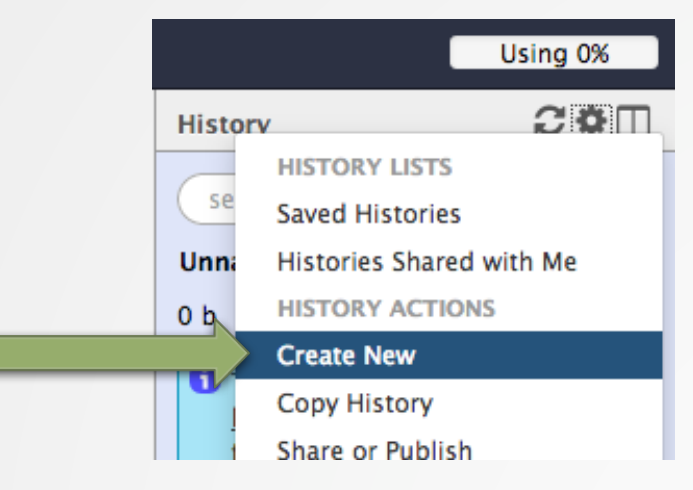

• Change the name of the new history to "RNA-seq data analysis" by clicking on "Unnamed history" on top of the history panel. Then type " RNA-seq data analysis" and **[ENT** 

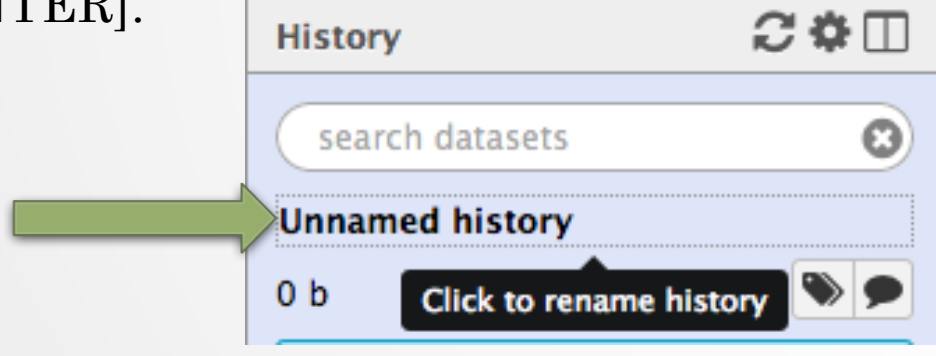

#### Answer 3 : Import data to Galaxy

• 1.

- Go to Shared data (top menu) > Data libraries.
- Go to CNRS training > RNAseq > rawdata.
- Tick the box beside the sample name "siLuc3\_S12040.fastq".
- Click on the button "to History".
- The history "RNAseq data analysis" is selected. Click on import.
- Click on "Analyze Data" (top menu) to go back to the main Galaxy page.

• 2.

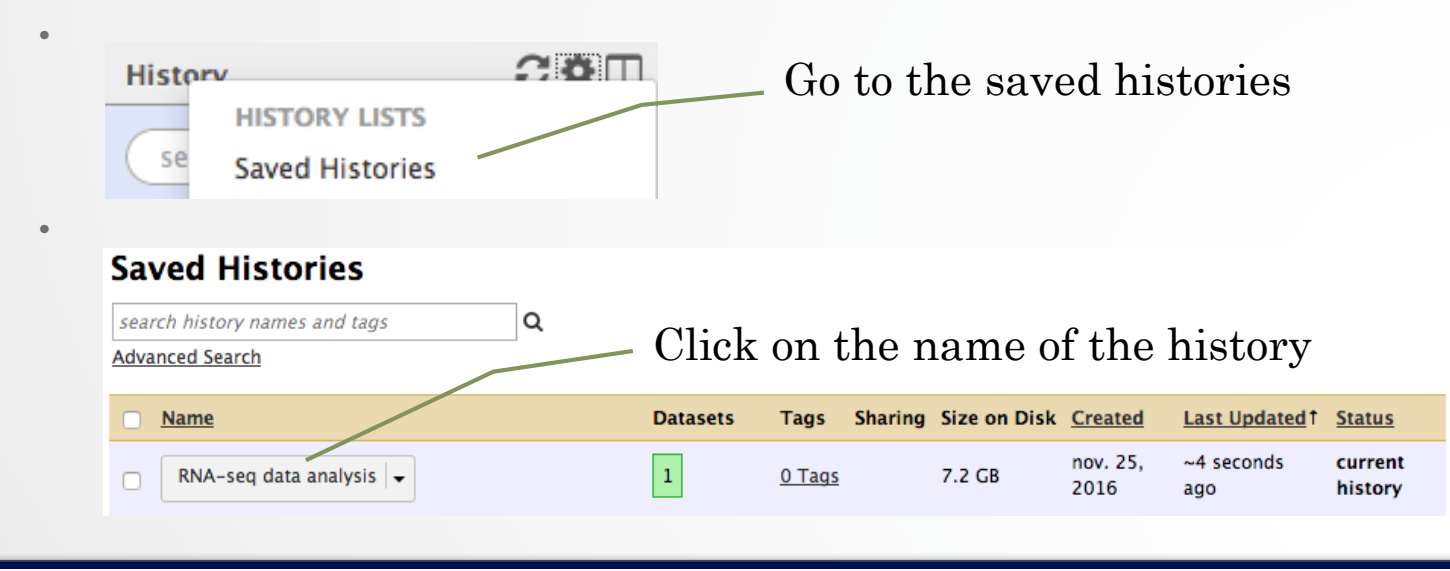

4

### Answer 3 : Import data to Galaxy

• 3

- Click on the button to display the drag and drop utility
- Drag and drop the file sample.bed.gz into the opened window.
- Select Type: bed
- Select Genome: Mouse July 2007 (NCBI37/mm9) (mm9)
- Click on Start
- Click on Close to close the upload utility

#### Answer 4: remove dataset • 1. Click on the cross of the dataset box in the history Delete dataset 2: sample.bed • 2. •  $\bf{A}$ **Galaxy tutorial** Click to hide/display deleted 2 shown, hide deleted dataset

Click on "permanently

remove it from disk"

B) Click on "hide deleted"

This dataset has been deleted

Permanently remove it from disk

1.42 MB

Undelete it

2: sample.bed

• NOTE: to permanently remove from disk multiple deleted datasets, click on the History option button and select "Purge deleted datasets"

 $\overline{\mathbf{v}}$ 

◉

## Answer 5 : Running a tool

• Search "fastqc" in the list or using the search field of the tool panel. **Tools** 

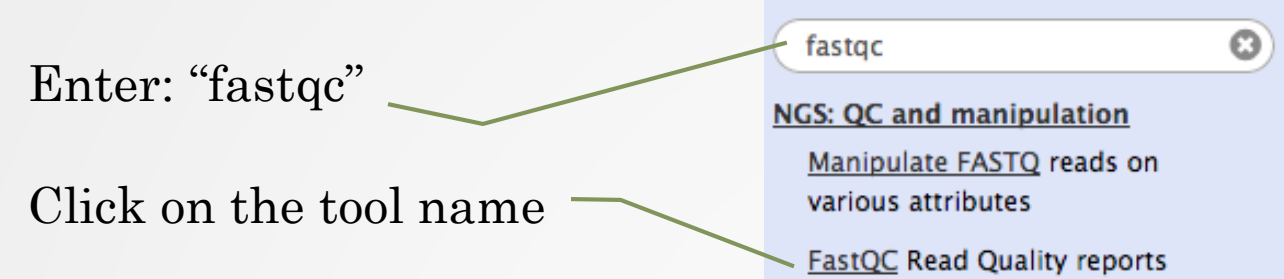

• Select the file to analyze and click on "Execute"

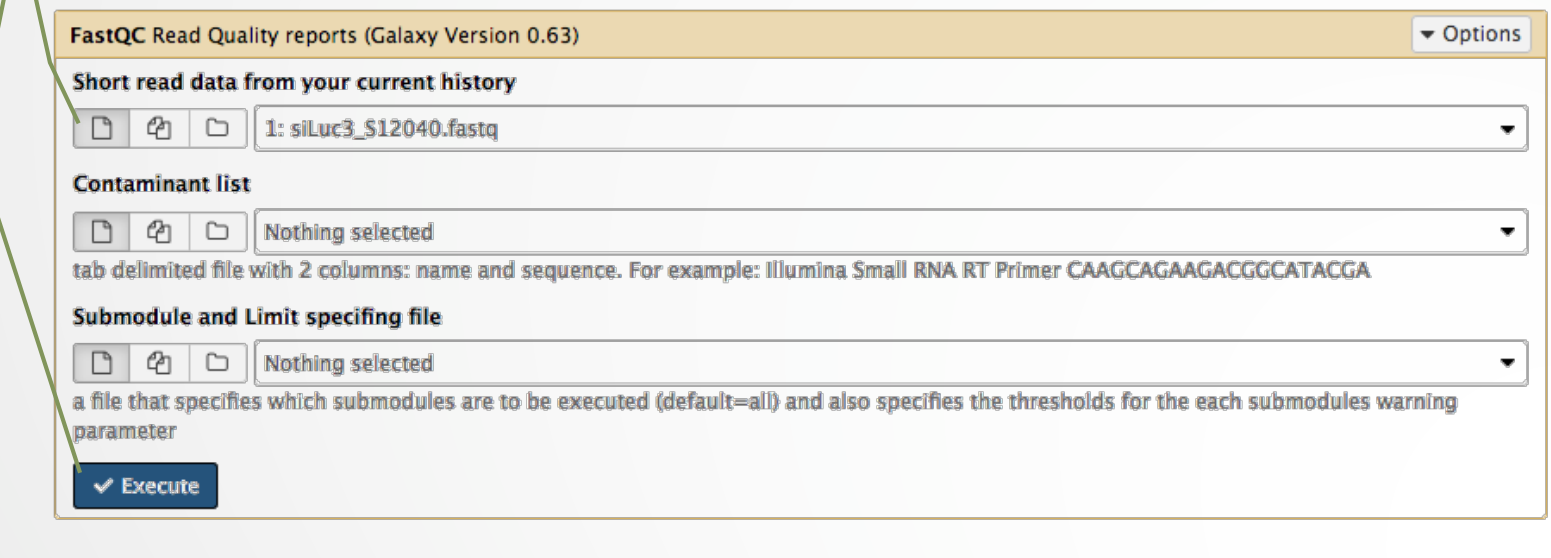

土